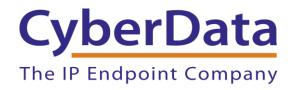

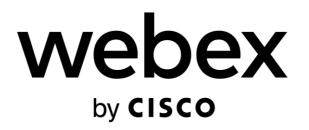

Webex Calling Configuration Guide: IP66 Horns

Document Part #932013A

CyberData Corporation 3 Justin Court Monterey, CA 93940 (831) 373-2601

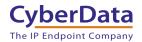

# Webex Calling Configuration Guide: IP66 Horns Document #932013A

#### **COPYRIGHT NOTICE:**

© 2022, CyberData Corporation, ALL RIGHTS RESERVED.

This configuration guide and related materials are the copyrighted property of CyberData Corporation. No part of this configuration guide or related materials may be reproduced or transmitted, in any form or by any means (except for internal use by licensed customers), without prior express written permission of CyberData Corporation. This configuration guide, and the products, software, firmware, and/or hardware described in this configuration guide are the property of CyberData Corporation, provided under the terms of an agreement between CyberData Corporation and recipient of this configuration guide, and their use is subject to that agreement and its terms.

DISCLAIMER: Except as expressly and specifically stated in a written agreement executed by CyberData Corporation, CyberData Corporation makes no representation or warranty, express or implied, including any warranty or merchantability or fitness for any purpose, with respect to this configuration guide or the products, software, firmware, and/or hardware described herein, and CyberData Corporation assumes no liability for damages or claims resulting from any use of this configuration guide or such products, software, firmware, and/or hardware. CyberData Corporation reserves the right to make changes, without notice, to this configuration guide and to any such product, software, firmware, and/or hardware.

OPEN SOURCE STATEMENT: Certain software components included in CyberData products are subject to the GNU General Public License (GPL) and Lesser GNU General Public License (LGPL) "open source" or "free software" licenses. Some of this Open Source Software may be owned by third parties. Open Source Software is not subject to the terms and conditions of the CyberData COPYRIGHT NOTICE or software licenses. Your right to copy, modify, and distribute any Open Source Software is determined by the terms of the GPL, LGPL, or third party, according to who licenses that software. Software or firmware developed by CyberData that is unrelated to Open Source Software is copyrighted by CyberData, subject to the terms of CyberData licenses, and may not be copied, modified, reverse-engineered, or otherwise altered without explicit written permission from CyberData Corporation.

TRADEMARK NOTICE: CyberData Corporation and the CyberData Corporation logos are trademarks of CyberData Corporation. Other product names, trademarks, and service marks may be the trademarks or registered trademarks of their respective owners.

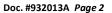

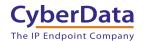

## **Revision Information**

11/11/2022 - Initial Release

#### WEBEX CALLING CONFIGURATION GUIDE: IP66 HORNS

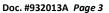

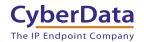

## **Table of Contents**

| Revision Information                                        | 2 |
|-------------------------------------------------------------|---|
| Table of Contents                                           | 3 |
| 1.0 Supported CyberData Products                            | 4 |
| 2.0 Before You Start                                        |   |
| 3.0 Setting up a Workspace in Webex Calling                 |   |
| 4.0 Setting up the CyberData IP66 Horn                      |   |
| 5.0 Using the CyberData IP66 Horn in a Webex Calling system |   |
| 5.1 Setting up a Multicast priority                         |   |
| 5.2 Creating a paging group in Webex Calling                |   |
| 6.0 Setup Diagram                                           |   |
| 7.0 FAQ                                                     |   |
| 8.0 Contact CyberData Corporation                           |   |

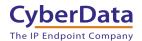

# 1.0 Supported CyberData Products

This section describes the products used for interoperability testing with Webex Calling.

**Table 1-1:** <u>Supported CyberData Products</u>

| EQUIPMENT                                         | MODEL or PART NUMBER | FIRMWARE VERSION |
|---------------------------------------------------|----------------------|------------------|
| CYBERDATA SIP ENABLED IP66<br>INDOOR/OUTDOOR HORN | 011457               | 20.5.2 or later  |
| INFORMACAST ENABLED IP66<br>INDOOR/OUTDOOR HORN   | 011472               | 20.5.2 or later  |

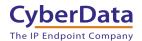

#### 2.0 Before You Start

#### **Network Advisories**

Webex Calling uses a Fully Qualified Domain Name (FQDN) for the SIP server and Outbound Proxy addresses. The CyberData horn needs to perform a DNS query to resolve the IP address of Webex's Outbound Proxy FQDN.

In addition, be sure to verify the following ports are available for the device to use:

- TCP 5060, 5061 (SIP)
- UDP 10500 (RTP)

The device will need to traverse the public internet in order to operate with Webex Calling in the cloud.

The horn's paging and nightringer extension uses SIP port 5060 to send and receive SIP messages.

SIP ports 5060 and RTP port 10500 are the default values on all noted firmware levels. Alternatively, SIP ports are configurable on the **SIP** page of the web interface. The RTP port setting on the **SIP** page is used for both extensions.

#### InformaCast

Singlewire's InformaCast uses SLP (Service Location Protocol) for devices to discover the InformaCast server. CyberData recommends using SLP for the easiest deployment of intercoms to use with InformaCast. SLP requires multicast support on the LAN and a local InformaCast server for devices to connect with.

For assistance setting up SLP please contact Singlewire. https://support.singlewire.com/s/article/IP-Speaker-Registration-and-Troubleshooting-Guide

Doc. #93

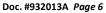

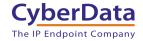

#### **Product Documentation and Utilities**

Before you start, download the Operation and Quick Start guides from the speaker's product webpage:

SIP IP66 Indoor/Outdoor Horn:

https://www.cyberdata.net/collections/sip/products/011457

InformaCast Enabled IP66 Indoor/Outdoor Horn:

https://www.cyberdata.net/collections/singlewire/products/011472

The CyberData Discovery Utility can be used to locate CyberData devices on your network. You may download it from the following web address:

https://www.cyberdata.net/pages/discovery

**Note**: DHCP addressing mode is enabled on default on all noted firmware levels.

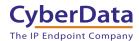

## 3.0 Setting up a Workspace in Webex Calling

This section outlines how to create a Webex Calling user in the Webex Control Hub (CH). This will provide the credentials to then setup the CyberData device.

<u>Cisco has detailed instructions in the Cisco Webex Help Center in the Add your customer</u> managed device article.

- 1. Login to Webex Control Hub as the administrator.
- 2. From the overview page select Workspaces.

Figure 3-1: Overview Side Bar

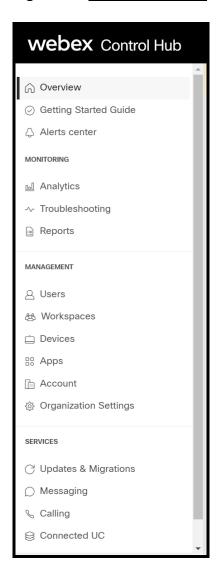

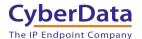

**3.** From the Workspaces page select the **Add Workspace** button.

Figure 3-2: Workspaces Page

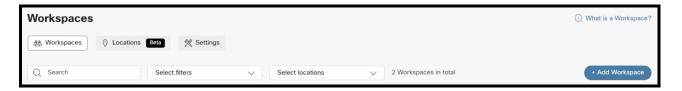

**4.** On the Add Workspace popup create a Workspace for the speaker.

Figure 3-3: Create a Workspace

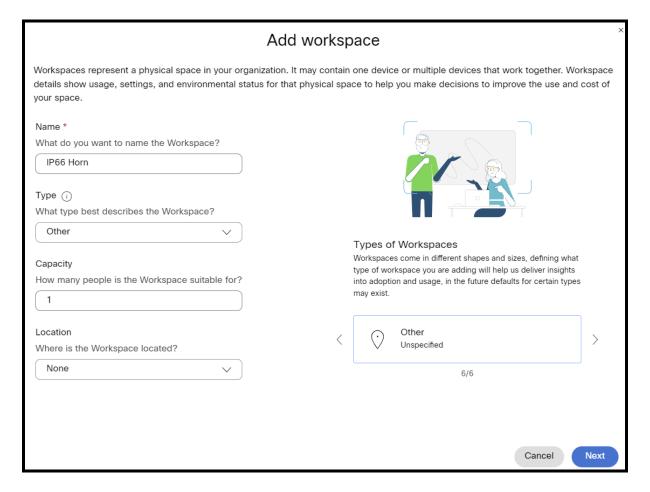

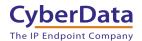

**5.** After creating the workspace select **Cisco IP Phone**.

Figure 3-4: Pick a device

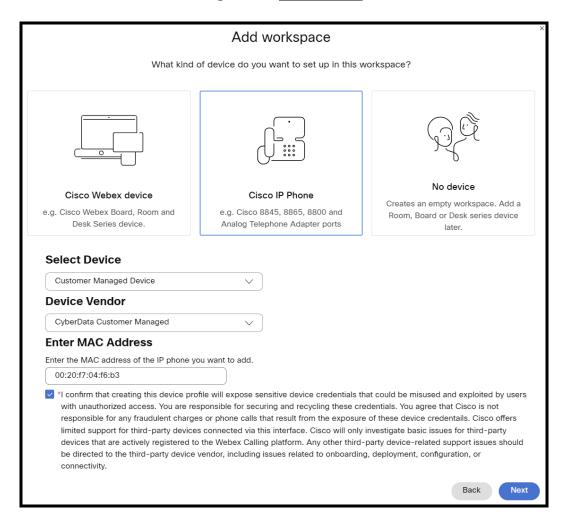

- 6. Set the device to Customer Managed Device.
- 7. Select CyberData Customer Managed as the Device Vender.
- **8.** Enter the MAC address of the CyberData device.
- 9. Check the box to confirm authorization.
- 10. Press Next to continue.

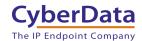

Figure 3-5: Set an Extension Number

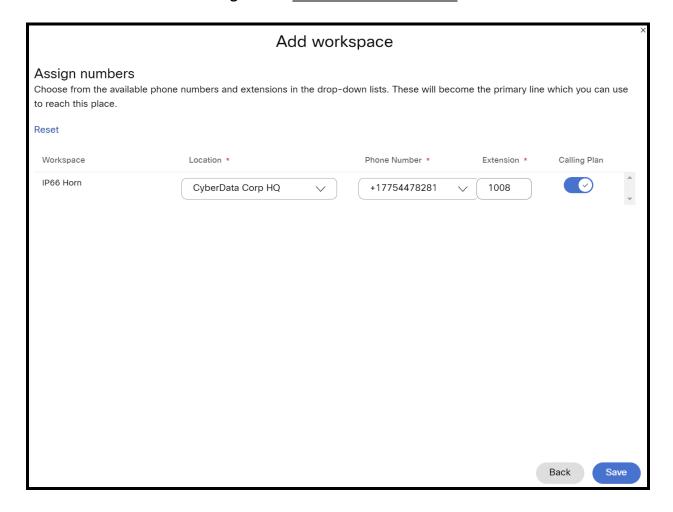

- 11. Set a location for the device.
- **12.** If desired set a phone number for the device.
- 13. Set an Extension Number for the device

**Note**: It is possible to create a workspace with both a phone number and extension number, or just one or the other. Depending on the nature of the use case set the numbers accordingly.

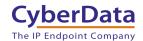

Figure 3-6: Device Successfully Added

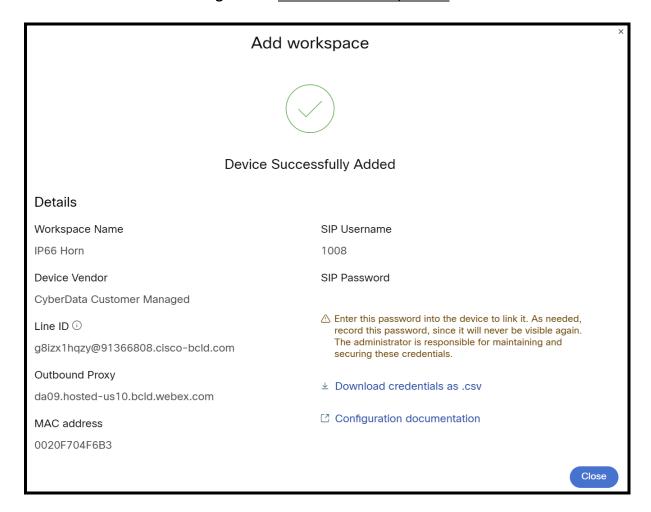

Note: The password has been obscured.

11. Make sure to press **Download credentials as .csv** because this page is only shown once.

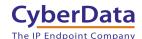

## 4.0 Setting up the CyberData IP66 Horn

This section outlines the required sections for the CyberData device and how the credentials supplied from Webex correlate to the CyberData settings.

Table 4-1: SIP Credential Explanation

| Webex Calling Credential        | CyberData Setting         |  |
|---------------------------------|---------------------------|--|
| 2 <sup>nd</sup> Half of Line ID | Primary SIP Server        |  |
| 1 <sup>st</sup> Half of Line ID | Primary SIP User ID       |  |
| SIP Username                    | Primary SIP Auth ID       |  |
| SIP Password                    | Primary SIP Auth Password |  |
| Outbound Proxy                  | Outbound Proxy            |  |

**Note:** CyberData devices do not support 'Line IDs' and the ID provided by Webex must be broken up to be used by the CyberData device. Webex provides the line ID in the following format: "UserID@SIP\_Server\_Address". Everything before the @ symbol is used as CyberData's Primary SIP User ID and everything after the @ symbol is used as the Primary SIP Server.

CyberData's default login credentials are: Username: admin Password: admin

1. Log into the web interface of the CyberData device.

Figure 4-1: Home Tab

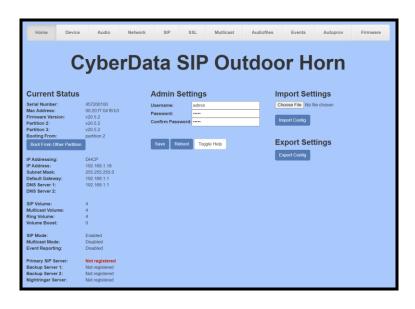

CyberData Corporation
3 Justin Court, Monterey, CA 93940
www.cyberdata.net
P 831.373.2601 | F 831.373.4193

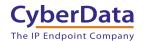

- **2.** Navigate to the SIP tab.
- 3. Set the **Primary SIP Server** field to the 2<sup>nd</sup> half of the Line ID.
- **4.** Set the **Primary SIP User ID** to the 1<sup>st</sup> half of the Line ID.

Note: Do not add an @ to SIP Server or User ID.

- 5. Set the **Primary SIP Auth ID** to the Extension Number.
- **6.** Set the **Primary SIP Auth Password** to the SIP Password.
- **7.** Set the **Outbound Proxy** to the Outbound Proxy.
- 8. Leave the Outbound Proxy port set to 0.
- **9.** Set the **SIP Transport** to **TLS**.
- 10. Ensure TLS Version is set to 1.2 Only (Recommended).
- **11.** Set RTP Encryption to **Mandatory**.
- **12.** Save and Reboot.

Figure 4-2: SIP Tab

| CyberData SIP Outdoor Horn                 |                                           |                                       |                    |  |
|--------------------------------------------|-------------------------------------------|---------------------------------------|--------------------|--|
|                                            |                                           |                                       |                    |  |
| SIP Settings                               |                                           | Nightringer Settings                  |                    |  |
| Enable SIP operation:                      | <b>☑</b>                                  | SIP Server:                           | Host or IP address |  |
| Register with a SIP Server:                | <u>✓</u>                                  | Remote SIP Port:                      | 5060               |  |
| Buffer SIP Calls:                          |                                           | Local SIP Port:                       | 5061               |  |
| Primary SIP Server:                        | 91366808.cisco-bcld.com                   |                                       | Host or IP address |  |
| Primary SIP User ID:                       | g8izx1hqzy                                | Outbound Proxy:                       |                    |  |
| Primary SIP Auth ID:                       | 1008                                      | Outbound Proxy Port:                  | 0                  |  |
| Primary SIP Auth Password:                 |                                           | SIP User ID:                          | User ID            |  |
| Re-registration Interval (in seconds):     | 360                                       | SIP Auth ID:                          | Auth ID            |  |
| , to togical allow miles that (in decomal) |                                           | SIP Auth Password:                    | Password           |  |
| Backup SIP Server 1:                       | Host or IP address                        | Re-registration Interval (in seconds) | : 360              |  |
| Backup SIP User ID:                        | User ID                                   |                                       |                    |  |
| Backup SIP Auth ID:                        | Auth ID                                   | Call Disconnection                    |                    |  |
| Backup SIP Auth Password:                  | Password                                  |                                       |                    |  |
| Re-registration Interval (in seconds):     | 360                                       | Terminate Call after delay: 0         |                    |  |
|                                            |                                           |                                       |                    |  |
| Backup SIP Server 2:                       | Host or IP address                        | Audio Codec Selection                 |                    |  |
| Backup SIP User ID:                        | User ID                                   |                                       |                    |  |
| Backup SIP Auth ID:                        | Auth ID                                   | Codec: Auto Select                    |                    |  |
| Backup SIP Auth Password:                  | Password                                  |                                       |                    |  |
| Re-registration Interval (in seconds):     | 360                                       | RTP Settings                          |                    |  |
|                                            |                                           | RTP Port (even): 10500                |                    |  |
| Remote SIP Port:                           | 5060                                      | Asymmetric RTP:                       |                    |  |
| Local SIP Port:                            | 5060                                      | Jitter Buffer: 50                     |                    |  |
|                                            |                                           | RTP Encryption (SRTP): Mandatory      |                    |  |
| SIP Transport Protocol:<br>TLS Version:    | TLS V NTP enabled  1.2 only (recommended) | VII Encryption (orth ). Walldatory    | _                  |  |
| Verify Server Certificate:                 | 1.2 only (recommended)                    |                                       |                    |  |
| •                                          |                                           | Save Reboot Toggle Help               |                    |  |
| Outbound Proxy:                            | da09.hosted-us10.bcld.webex.co            |                                       |                    |  |
| Outbound Proxy Port:                       | 0                                         |                                       |                    |  |
| Use Cisco SRST:                            |                                           |                                       |                    |  |
| Disable rport Discovery:                   |                                           |                                       |                    |  |
| Keep Alive Period:                         | 10000                                     |                                       |                    |  |
| Neep Ailve Fellou.                         | 10000                                     |                                       |                    |  |

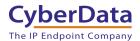

If the credentials have been entered correctly the device should now be registered with Webex. This can be verified on the home tab of the web interface or on the Webex site.

Figure 4-3: Home Tab – Registered

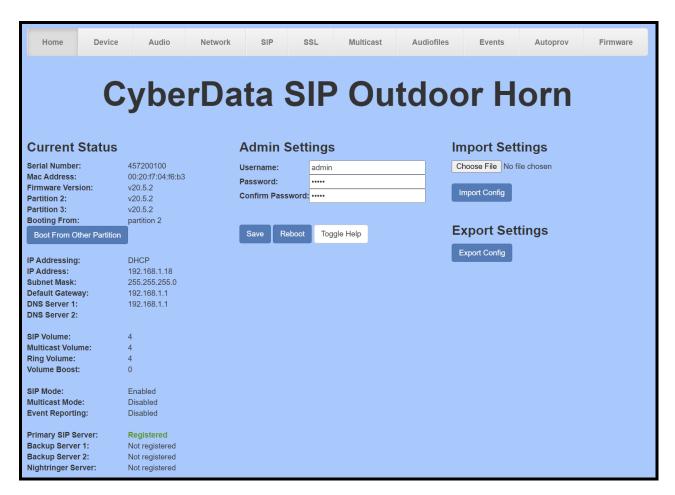

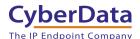

## 5.0 Using the CyberData IP66 Horn in a Webex Calling system.

CyberData IP66 Horns are designed with IP Loud Paging in mind. Supporting both SIP and Multicast that allows the horns to work with individual addressability or mass notification scenarios.

### 5.1 Setting up a Multicast priority

CyberData devices support multicast that works in a priority system, where a higher priority will always supersede a lower priority. For example, a multicast page to priority 4 would play over a background music stream at priority 0. SIP Calls are treated as priority 4.5.

CyberData devices also have an Emergency Multicast Priority, priority 9, which will always play at max volume regardless of setting, by design.

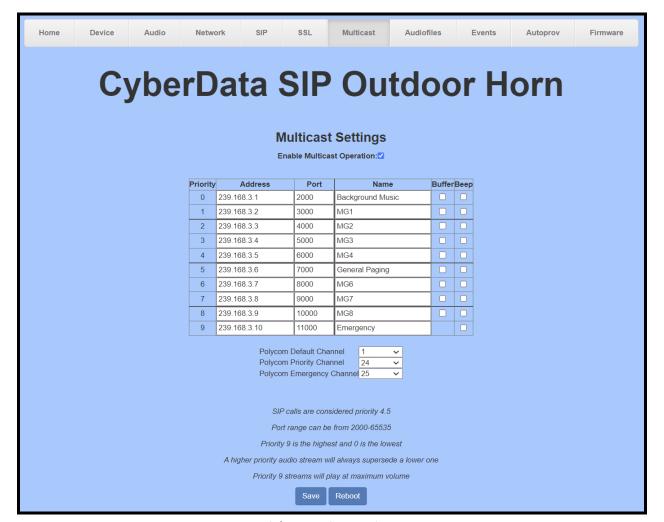

Figure 5-1: Multicast Tab

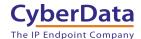

## 5.2 Creating a paging group in Webex Calling

Webex calling supports paging groups that allow one-way pages to up to 75 devices at the same time. This makes products like IP66 Horns easy to page with in the Cisco Webex calling environment. Follow these steps to setup a paging group.

1. Select Calling from the Services sub section in the sidebar.

Figure 5-2: Select Calling

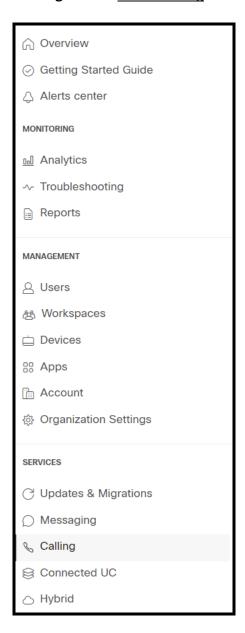

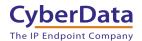

2. From the Calling page select Features and then Paging Group.

Figure 5-3: Calling Settings

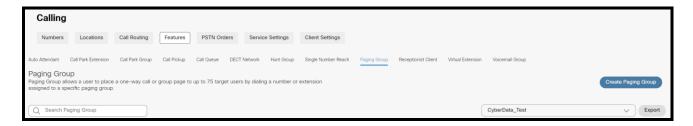

3. Press Create Paging Group to begin the paging group creation process.

Figure 5-4: Naming a Paging Group

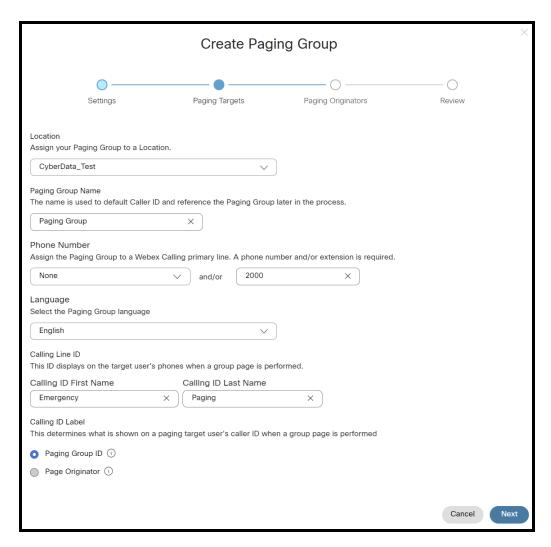

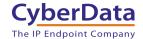

- 4. Set the location of the paging group.
- 5. Name the paging group.
- **6.** Set a phone number and/or an extension number.
- **7.** Pick the desired language for the group.
- 8. Set the Calling ID Name.
- **9.** Pick if the group ID or Page Originator shows up on the caller ID.
- 10. Press Next.

Figure 5-5: Set the Paging Targets

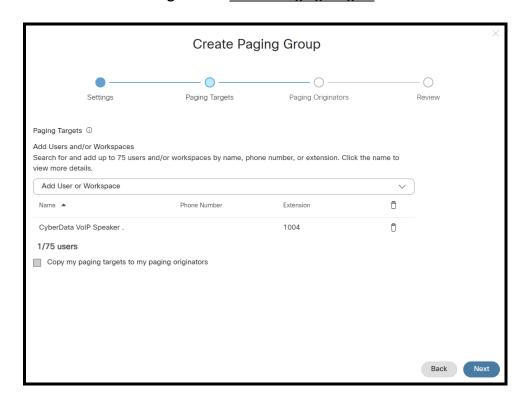

- 11. Choose which devices are in the paging group.
- 12. Press Next.

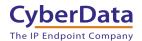

Figure 5-6: Paging Originators

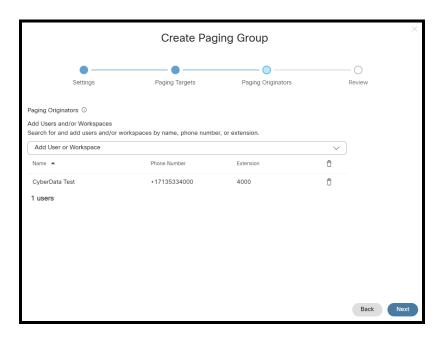

- **13.** Choose which numbers can page to the paging group.
- 14. Press Next.
- 15. Review the settings and press Create.

**Figure 5-7:** Review Settings

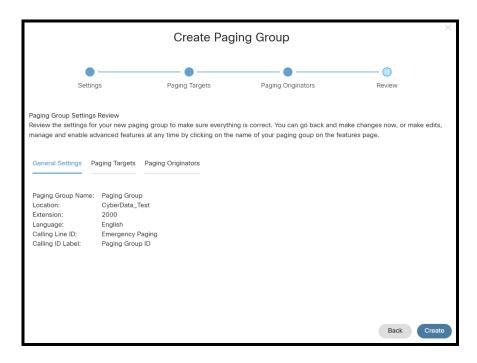

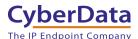

## 6.0 Setup Diagram

Figure 6-1: Interoperability Test Infrastructure

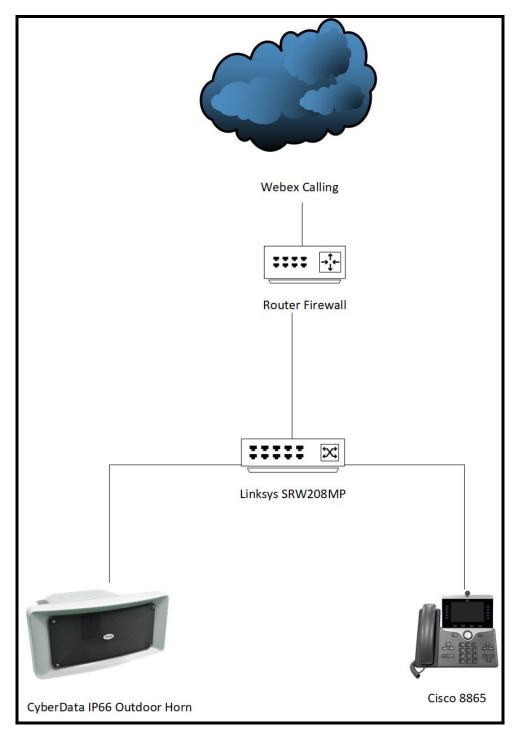

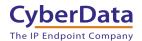

## **7.0 FAQ**

# Why is the device registering to a backup server and not the primary server listed in the SRV record?

CyberData device's have a bug where they will not fall back to the primary server listed in the SRV record in the event it switches to a backup server. To resolve this issue simply reboot the device. This will be fixed in a future release.

### Connecting to InformaCast without SLP.

CyberData InformaCast Enabled devices can be pointed directly to the InformaCast servers when SLP is not working or is not possible in the environment. On the Device tab of the CyberData device add the path to the InformaCast server, here is an example value: http://10.0.1.195:8081/InformaCast/resources/

*Note:* Make sure to change the address listed in the path to the IP address of the server.

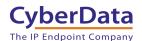

## 8.0 Contact CyberData Corporation

#### **Sales**

For sales-related questions, please visit our <u>Contact CyberData Sales</u> web page for more information.

#### **Technical Support**

For CyberData Technical Support, please submit a <u>Contact CyberData VoIP Technical Support</u> form on our website.

The CyberData VoIP Technical Support Contact form initiates a troubleshooting ticket which CyberData uses for quality assurance purposes.

Additionally, the Contact VoIP Tech Support form tells us which phone system you are using, the make and model of the network switch, and other essential troubleshooting information we need to efficiently assist with a resolution. Please also include as much detail as possible in the Describe Problem section of the form. Your installation is extremely important to us.

#### **Documentation Feedback**

We realize changes to the software or hardware of the Webex solution may render this document obsolete. We welcome and encourage documentation feedback to ensure continued applicability.